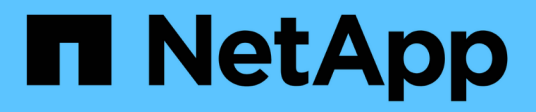

# **Physischer Storage einrichten**

System Manager Classic

NetApp June 22, 2024

This PDF was generated from https://docs.netapp.com/de-de/ontap-system-manager-classic/online-help-96-97/task\_assigning\_disks\_to\_nodes.html on June 22, 2024. Always check docs.netapp.com for the latest.

# **Inhalt**

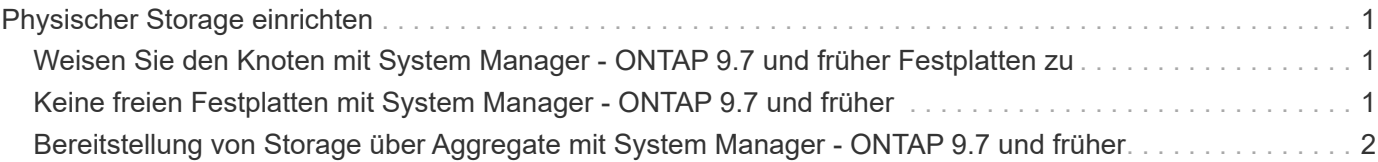

# <span id="page-2-0"></span>**Physischer Storage einrichten**

# <span id="page-2-1"></span>**Weisen Sie den Knoten mit System Manager - ONTAP 9.7 und früher Festplatten zu**

Mit ONTAP System Manager classic (erhältlich in ONTAP 9.7 und älter) können Sie einem bestimmten Node Eigentumsrechte an einer nicht zugewiesenen Festplatte zuweisen, um die Kapazität eines Aggregats oder eines Storage-Pools zu erhöhen.

## **Über diese Aufgabe**

- Sie können Festplatten zuweisen, wenn die folgenden Bedingungen erfüllt sind:
	- Der Containertyp der ausgewählten Festplatten muss "nicht zugewiesen" sein.
	- Die Festplatten müssen mit den Nodes in einem HA-Paar verbunden sein.
	- Die Festplatten müssen für den Knoten sichtbar sein.
- Bei MetroCluster-Konfigurationen können Festplatten nicht mit System Manager zugewiesen werden.

Stattdessen müssen Sie die Befehlszeilenschnittstelle verwenden.

#### **Schritte**

- 1. Klicken Sie Auf **Storage** > **Aggregate & Disks** > **Disks**.
- 2. Wählen Sie im Fenster **Disks** die Registerkarte **Inventar** aus.
- 3. Wählen Sie die Festplatten aus, die Sie zuweisen möchten, und klicken Sie dann auf **Zuweisen**.
- 4. Wählen Sie im Dialogfeld **Festplatten zuweisen** den Knoten aus, dem Sie die Festplatten zuweisen möchten.
- 5. Klicken Sie Auf **Zuweisen**.

# <span id="page-2-2"></span>**Keine freien Festplatten mit System Manager - ONTAP 9.7 und früher**

Sie können ONTAP System Manager Classic (verfügbar in ONTAP 9.7 und früher) verwenden, um alle Daten zu löschen und die Ersatzfestplatten zu formatieren, indem Sie Nullen auf die Festplatte schreiben. Diese Festplatten können dann in neuen Aggregaten verwendet werden.

## **Über diese Aufgabe**

Wenn Sie die Spare-Festplatten löschen, werden alle Spares im Cluster, einschließlich Array LUNs, gelöscht. Sie können die freien Festplatten für einen bestimmten Node oder das gesamte Cluster löschen.

## **Schritte**

- 1. Klicken Sie Auf **Storage** > **Aggregate & Disks** > **Disks**.
- 2. Wählen Sie im Fenster **Disks** die Registerkarte **Inventar** aus.
- 3. Klicken Sie Auf **Zero Spares**.
- 4. Wählen Sie im Dialogfeld **Zero Spares** einen Knoten oder "All Nodes" aus, aus dem Sie die Festplatten

löschen möchten.

- 5. Aktivieren Sie das Kontrollkästchen **Zero all non-noned Spares**, um den Nullsetzen-Vorgang zu bestätigen.
- 6. Klicken Sie Auf **Zero Spares**.

#### **Verwandte Informationen**

[Storage-Empfehlungen für das Erstellen von Aggregaten](https://docs.netapp.com/de-de/ontap-system-manager-classic/online-help-96-97/concept_storage_recommendations_for_creating_aggregates.html)

# <span id="page-3-0"></span>**Bereitstellung von Storage über Aggregate mit System Manager - ONTAP 9.7 und früher**

Sie können ONTAP System Manager classic (verfügbar in ONTAP 9.7 und früher) verwenden, um ein Aggregat auf Basis von Storage-Empfehlungen oder manuell zu erstellen, je nach Ihren Anforderungen. Sie können Flash Pool Aggregate, SnapLock Aggregate und einen FabricPool-fähigen Aggregate erstellen, um mithilfe von System Manager Storage für ein oder mehrere Volumes bereitzustellen.

#### **Bevor Sie beginnen**

Sie müssen über genügend freie Disketten verfügen, um ein Aggregat zu erstellen.

#### **Über diese Aufgabe**

Sie können die folgenden Aktionen nicht mit System Manager ausführen:

• Kombinieren Sie Festplatten unterschiedlicher Größen, auch wenn genügend freie Disketten unterschiedlicher Größen vorhanden sind.

Sie können zunächst ein Aggregat mit Festplatten derselben Größe erstellen und dann später Festplatten einer anderen Größe hinzufügen.

• Kombinieren Sie Festplatten mit verschiedenen Prüfsummenarten.

Sie können zunächst ein Aggregat mit einem einzelnen Prüfsummentyp erstellen und später Storage-Erweiterungen eines anderen Prüfsummentyps hinzufügen.

# **Erstellen Sie ein Aggregat auf Basis von Storage-Empfehlungen**

Sie können ONTAP System Manager classic (verfügbar in ONTAP 9.7 und früher) verwenden, um ein Aggregat auf Basis von Storage-Empfehlungen zu erstellen. System Manager analysiert die Konfiguration Ihres Storage-Systems und gibt Storage-Empfehlungen, wie z. B. die Anzahl der erstellten Aggregate, die verfügbaren Nodes und die verfügbaren freien Festplatten.

#### **Über diese Aufgabe**

- Es kann kein Aggregat auf Basis von Storage-Empfehlungen in Konfigurationen mit Cloud Volumes ONTAP, ONTAP Select und MetroCluster erstellt werden.
- Fehler werden auf dem Bildschirm angezeigt.

Sie können diese Fehler beheben und dann ein Aggregat auf Basis der Storage-Empfehlungen erstellen oder Sie können ein Aggregat manuell erstellen.

#### **Schritte**

- 1. Erstellen Sie ein Aggregat mit einer der folgenden Methoden:
	- Klicken Sie Auf **Applikationen & Tiers** > **Storage Tiers** > **Aggregat Hinzufügen**.
	- Klicken Sie Auf **Storage** > **Aggregate & Disks** > **Aggregate** > **Erstellen**.
- 2. Überprüfen Sie die Lagerempfehlungen, und klicken Sie dann auf **Absenden**.

Das Dialogfeld Informationen zeigt den Status der Aggregate an.

- 3. Klicken Sie auf **Ausführen im Hintergrund**, um zum Fenster **Aggregate** zu navigieren.
- 4. Klicken Sie auf **Aktualisieren**, um die erstellten Aggregate anzuzeigen.

# **Erstellen Sie manuell ein Aggregat**

Sie können manuell ein Aggregat erstellen, das aus nur HDDs oder nur SSDs besteht, wenn Sie ONTAP System Manager Classic verwenden (verfügbar in ONTAP 9.7 und älter).

#### **Bevor Sie beginnen**

Alle Festplatten müssen dieselbe Größe haben.

#### **Über diese Aufgabe**

- Wenn Sie in ONTAP Select ein Aggregat auf einem Cluster mit vier Nodes erstellen, ist die Option für gespiegeltes Aggregat standardmäßig ausgewählt.
- Ab ONTAP 9.0 können Sie Aggregate mit einer Festplattengröße von mindestens 10 TB erstellen.
- Wenn der Festplattentyp der Aggregat-Festplatten FSAS oder MSATA ist und die Festplattengröße mindestens 10 TB beträgt, ist RAID-TEC der einzige verfügbare RAID-Typ.

#### **Schritte**

- 1. Erstellen Sie ein Aggregat mit einer der folgenden Methoden:
	- Klicken Sie Auf **Applikationen & Tiers** > **Storage Tiers** > **Aggregat Hinzufügen**.
	- Klicken Sie Auf **Storage** > **Aggregate & Disks** > **Aggregate** > **Erstellen**.
- 2. Aktivieren Sie die Option **Manually Create Aggregate**, um ein Aggregat zu erstellen.
- 3. So erstellen Sie ein Aggregat:
	- a. Geben Sie den Namen des Aggregats, den Festplattentyp und die Anzahl der Festplatten oder Partitionen an, die in das Aggregat einbezogen werden sollen.

Die minimale Hot-Spare-Regel wird auf die Laufwerksgruppe angewendet, die die größte Festplattengröße hat.

- b. **Optional:** RAID-Konfiguration des Aggregats ändern:
	- i. Klicken Sie Auf **Ändern**.
	- ii. Geben Sie im Dialogfeld **RAID-Konfiguration** ändern den RAID-Typ und die RAID-Gruppengröße an.

Gemeinsam genutzte Festplatten unterstützen zwei RAID-Typen: RAID DP und RAID-TEC.

- iii. Klicken Sie Auf **Speichern**.
- c. Wenn Sie das Aggregat spiegeln wollen, aktivieren Sie das Kontrollkästchen **Dieses Aggregat**

spiegeln.

Bei MetroCluster-Konfigurationen ist das Erstellen von nicht gespiegelten Aggregaten eingeschränkt. Daher ist die Spiegelungsoption für MetroCluster-Konfigurationen standardmäßig aktiviert.

4. Klicken Sie Auf **Erstellen**.

#### **Ergebnisse**

Das Aggregat wird mit der angegebenen Konfiguration erstellt und der Liste der Aggregate im Fenster Aggregate hinzugefügt.

# **Erstellen Sie manuell ein Flash Pool Aggregat**

Mit ONTAP System Manager classic (erhältlich in ONTAP 9.7 und älter) können Sie manuell ein Flash Pool Aggregat erstellen oder ein vorhandenes HDD-Aggregat zu einem Flash Pool Aggregat konvertieren, indem Sie SSDs hinzufügen. Wenn Sie ein neues HDD-Aggregat erstellen, können Sie ihm einen SSD-Cache bereitstellen und ein Flash Pool Aggregat erstellen.

#### **Bevor Sie beginnen**

- Sie müssen sich mit plattformspezifischen Best Practices und Workload-spezifischen Best Practices für die Größe und Konfiguration der SSD-Tiers für Flash Pool Aggregate vertraut machen.
- Sämtliche HDDs müssen bei Null angegeben werden.
- Wenn Sie dem Aggregat SSDs hinzufügen möchten, müssen alle vorhandenen SSDs und dedizierten SSDs dieselbe Größe haben.

#### **Über diese Aufgabe**

- Sie können nicht partitionierte SSDs verwenden, während Sie ein Flash Pool Aggregat erstellen.
- Sie können die Aggregate nicht spiegeln, wenn die Cache-Quelle Storage Pools ist.
- Ab ONTAP 9.0 können Sie Aggregate mit einer Festplattengröße von mindestens 10 TB erstellen.
- Wenn der Festplattentyp der Aggregat-Festplatten FSAS oder MSATA ist und die Festplattengröße mindestens 10 TB beträgt, ist RAID-TEC die einzige Option, die für den RAID-Typ verfügbar ist.

#### **Schritte**

- 1. Erstellen Sie ein Aggregat mit einer der folgenden Methoden:
	- Klicken Sie Auf **Applikationen & Tiers** > **Storage Tiers** > **Aggregat Hinzufügen**.
	- Klicken Sie Auf **Storage** > **Aggregate & Disks** > **Aggregate** > **Erstellen**.
- 2. Aktivieren Sie die Option **Manually Create Aggregate**, um ein Aggregat zu erstellen.
- 3. Geben Sie im Fenster **Create Aggregate** den Namen des Aggregats, den Festplattentyp und die Anzahl der Festplatten oder Partitionen an, die für die HDDs im Aggregat berücksichtigt werden sollen.
- 4. Wenn Sie das Aggregat spiegeln wollen, aktivieren Sie das Kontrollkästchen **Dieses Aggregat** spiegeln.

Bei MetroCluster-Konfigurationen ist das Erstellen von nicht gespiegelten Aggregaten eingeschränkt. Daher ist die Spiegelungsoption für MetroCluster-Konfigurationen standardmäßig aktiviert.

- 5. Klicken Sie **Verwenden Sie Flash Pool Cache mit diesem Aggregat**.
- 6. Geben Sie die Cache-Quelle an:

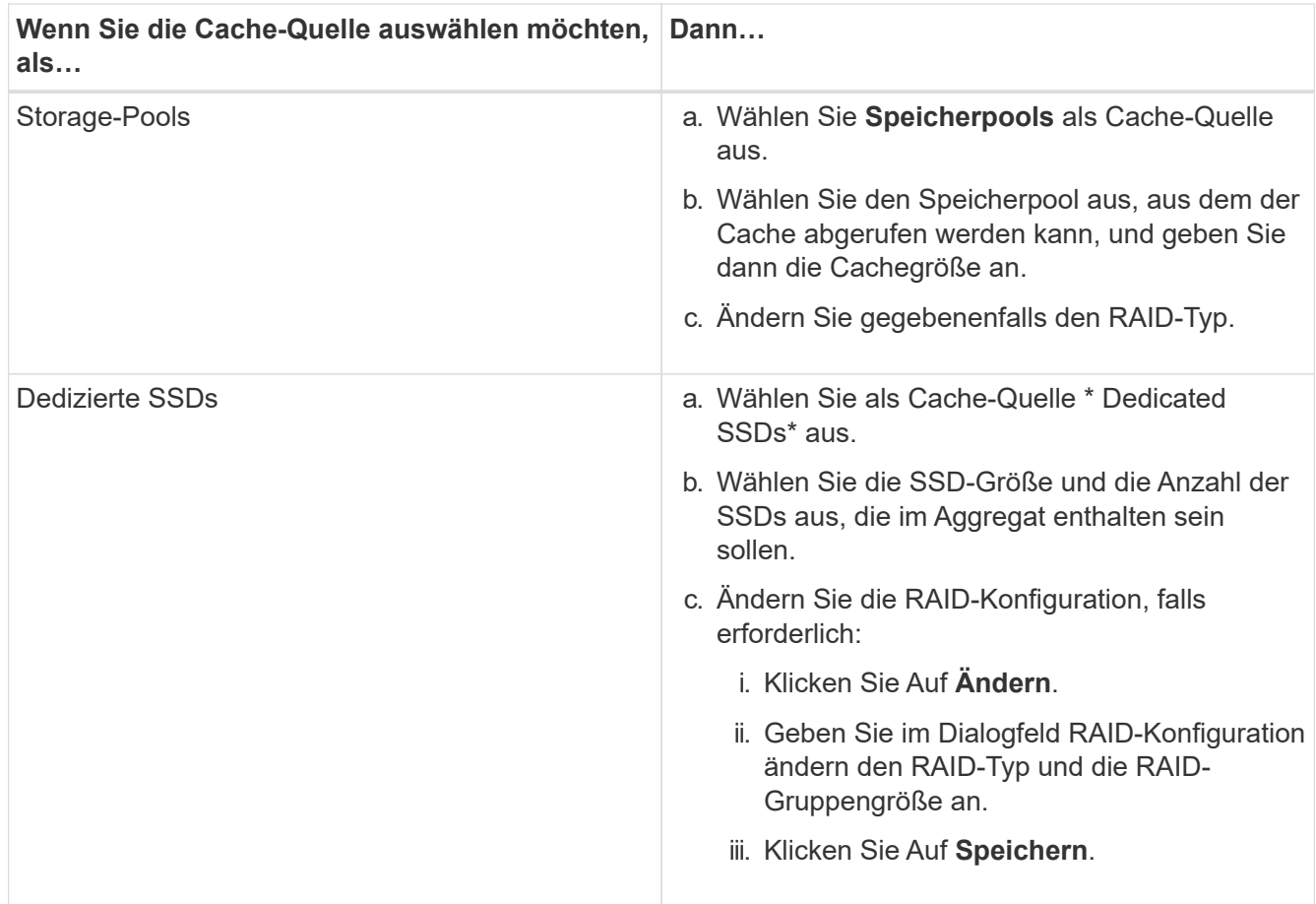

#### 7. Klicken Sie Auf **Erstellen**.

#### **Ergebnisse**

Das Flash Pool Aggregat wird mit der angegebenen Konfiguration erstellt und der Liste der Aggregate im Fenster Aggregate hinzugefügt.

# **Manuelles Erstellen eines SnapLock Aggregats**

Sie können System Manager Classic (verfügbar in ONTAP 9.7 und früher) verwenden, um manuell ein SnapLock-Compliance-Aggregat oder ein SnapLock Enterprise-Aggregat zu erstellen. Sie können SnapLock Volumes auf diesen Aggregaten erstellen, die mit WORM-Funktionen "write once, read many" (WORM) verfügbar sind.

#### **Bevor Sie beginnen**

Die SnapLock Lizenz muss hinzugefügt worden sein.

#### **Über diese Aufgabe**

- In MetroCluster Konfigurationen können nur SnapLock Enterprise Aggregate erstellt werden.
- Bei Array-LUNs werden nur SnapLock Enterprise Aggregate unterstützt.
- Ab ONTAP 9.0 können Sie Aggregate mit einer Festplattengröße von mindestens 10 TB erstellen.
- Wenn der Festplattentyp der Aggregat-Festplatten FSAS oder MSATA ist und die Festplattengröße mindestens 10 TB beträgt, ist RAID-TEC die einzige Option, die für den RAID-Typ verfügbar ist.
- Ab ONTAP 9.1 können Sie ein SnapLock Aggregat auf einer AFF Plattform erstellen.

#### **Schritte**

- 1. Erstellen Sie ein SnapLock Aggregat mit einer der folgenden Methoden:
	- Klicken Sie Auf **Applikationen & Tiers** > **Storage Tiers** > **Aggregat Hinzufügen**.
	- Klicken Sie Auf **Storage** > **Aggregate & Disks** > **Aggregate** > **Erstellen**.
- 2. Aktivieren Sie die Option **Manually Create Aggregate**, um ein Aggregat zu erstellen.
- 3. So erstellen Sie ein SnapLock Aggregat:
	- a. Geben Sie den Namen des Aggregats, den Festplattentyp und die Anzahl der Festplatten oder Partitionen an, die in das Aggregat einbezogen werden sollen.

Sie können den Namen eines SnapLock Compliance-Aggregats nicht ändern, nachdem Sie das Aggregat erstellt haben.

Die minimale Hot-Spare-Regel wird auf die Laufwerksgruppe angewendet, die die größte Festplattengröße hat.

- b. **Optional:** RAID-Konfiguration des Aggregats ändern:
	- i. Klicken Sie Auf **Ändern**.
	- ii. Geben Sie im Dialogfeld RAID-Konfiguration ändern den RAID-Typ und die RAID-Gruppengröße an.

Gemeinsam genutzte Festplatten unterstützen zwei RAID-Typen: RAID-DP und RAID-TEC.

- iii. Klicken Sie Auf **Speichern**.
- c. Geben Sie den SnapLock-Typ an.
- d. Wenn Sie das System ComplexClock nicht initialisiert haben, aktivieren Sie das Kontrollkästchen **ComplianceClock initialisieren**.

Diese Option wird nicht angezeigt, wenn die ComplexClock bereits auf dem Knoten initialisiert ist.

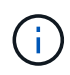

Sie müssen sicherstellen, dass die aktuelle Systemzeit korrekt ist. Die ComlianceClock wird basierend auf der Systemuhr eingestellt. Sobald die ComplexClock eingestellt ist, können Sie die ComplianceClock nicht ändern oder beenden.

e. **Optional:** Wenn Sie das Aggregat spiegeln wollen, aktivieren Sie das Kontrollkästchen **dieses Aggregat spiegeln**.

Bei MetroCluster-Konfigurationen ist das Erstellen von nicht gespiegelten Aggregaten eingeschränkt. Daher ist die Spiegelungsoption für MetroCluster-Konfigurationen standardmäßig aktiviert.

Standardmäßig ist die Spiegelungsoption für SnapLock Compliance-Aggregate deaktiviert.

4. Klicken Sie Auf **Erstellen**.

# **Manuelles Erstellen eines FabricPool fähigen Aggregats**

Mithilfe von ONTAP System Manager classic (verfügbar ab ONTAP 9.7) kann manuell ein FabricPool-fähiges Aggregat erstellt oder ein vorhandenes SSD-Aggregat in ein FabricPool-fähiges Aggregat konvertiert werden, indem ein Cloud-Tier an das SSD-Aggregat angehängt wird.

#### **Bevor Sie beginnen**

- Sie müssen eine Cloud-Tier erstellt und an den Cluster angeschlossen haben, in dem sich das SSD-Aggregat befindet.
- Ein Cloud-Tier vor Ort muss erstellt worden sein.
- Zwischen dem Cloud Tier und dem Aggregat muss eine dedizierte Netzwerkverbindung bestehen.

## **Über diese Aufgabe**

Die folgenden Objektspeicher können als Cloud-Tiers verwendet werden:

- StorageGRID
- Alibaba Cloud (ab System Manager 9.6)
- Amazon Web Services (AWS) Simple Storage Service (S3)
- Amazon Web Services (AWS) Commercial Cloud Service (C2S)
- Microsoft Azure Blob Storage
- IBM Cloud
- Google Cloud

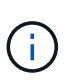

- Azure Stack, bei dem es sich um lokale Azure Services handelt, wird nicht unterstützt.
- Wenn Sie einen beliebigen Objektspeicher außer StorageGRID als Cloud-Tier verwenden möchten, müssen Sie über die FabricPool Kapazitätslizenz verfügen.

#### **Schritte**

- 1. Mit einer der folgenden Methoden erstellen Sie ein FabricPool-fähiges Aggregat:
	- Klicken Sie Auf **Applikationen & Tiers** > **Storage Tiers** > **Aggregat Hinzufügen**.
	- Klicken Sie Auf **Storage** > **Aggregate & Disks** > **Aggregate** > **Erstellen**.
- 2. Aktivieren Sie die Option **Manually Create Aggregate**, um ein Aggregat zu erstellen.
- 3. Erstellung eines FabricPool-fähigen Aggregats:
	- a. Geben Sie den Namen des Aggregats, den Festplattentyp und die Anzahl der Festplatten oder Partitionen an, die in das Aggregat einbezogen werden sollen.

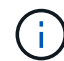

Nur rein Flash-basierte Aggregate unterstützen FabricPool-fähige Aggregate.

Die minimale Hot-Spare-Regel wird auf die Laufwerksgruppe angewendet, die die größte Festplattengröße hat.

- b. **Optional:** RAID-Konfiguration des Aggregats ändern:
	- i. Klicken Sie Auf **Ändern**.
	- ii. Geben Sie im Dialogfeld RAID-Konfiguration ändern den RAID-Typ und die RAID-Gruppengröße an.

Gemeinsam genutzte Festplatten unterstützen zwei RAID-Typen: RAID-DP und RAID-TEC.

- iii. Klicken Sie Auf **Speichern**.
- 4. Aktivieren Sie das Kontrollkästchen **FabricPool**, und wählen Sie dann eine Cloud-Ebene aus der Liste aus.
- 5. Klicken Sie Auf **Erstellen**.

## **Verwandte Informationen**

["Technischer Bericht 4070 zu NetApp: Flash Pool Design und Implementierung"](http://www.netapp.com/us/media/tr-4070.pdf)

#### **Copyright-Informationen**

Copyright © 2024 NetApp. Alle Rechte vorbehalten. Gedruckt in den USA. Dieses urheberrechtlich geschützte Dokument darf ohne die vorherige schriftliche Genehmigung des Urheberrechtsinhabers in keiner Form und durch keine Mittel – weder grafische noch elektronische oder mechanische, einschließlich Fotokopieren, Aufnehmen oder Speichern in einem elektronischen Abrufsystem – auch nicht in Teilen, vervielfältigt werden.

Software, die von urheberrechtlich geschütztem NetApp Material abgeleitet wird, unterliegt der folgenden Lizenz und dem folgenden Haftungsausschluss:

DIE VORLIEGENDE SOFTWARE WIRD IN DER VORLIEGENDEN FORM VON NETAPP ZUR VERFÜGUNG GESTELLT, D. H. OHNE JEGLICHE EXPLIZITE ODER IMPLIZITE GEWÄHRLEISTUNG, EINSCHLIESSLICH, JEDOCH NICHT BESCHRÄNKT AUF DIE STILLSCHWEIGENDE GEWÄHRLEISTUNG DER MARKTGÄNGIGKEIT UND EIGNUNG FÜR EINEN BESTIMMTEN ZWECK, DIE HIERMIT AUSGESCHLOSSEN WERDEN. NETAPP ÜBERNIMMT KEINERLEI HAFTUNG FÜR DIREKTE, INDIREKTE, ZUFÄLLIGE, BESONDERE, BEISPIELHAFTE SCHÄDEN ODER FOLGESCHÄDEN (EINSCHLIESSLICH, JEDOCH NICHT BESCHRÄNKT AUF DIE BESCHAFFUNG VON ERSATZWAREN ODER -DIENSTLEISTUNGEN, NUTZUNGS-, DATEN- ODER GEWINNVERLUSTE ODER UNTERBRECHUNG DES GESCHÄFTSBETRIEBS), UNABHÄNGIG DAVON, WIE SIE VERURSACHT WURDEN UND AUF WELCHER HAFTUNGSTHEORIE SIE BERUHEN, OB AUS VERTRAGLICH FESTGELEGTER HAFTUNG, VERSCHULDENSUNABHÄNGIGER HAFTUNG ODER DELIKTSHAFTUNG (EINSCHLIESSLICH FAHRLÄSSIGKEIT ODER AUF ANDEREM WEGE), DIE IN IRGENDEINER WEISE AUS DER NUTZUNG DIESER SOFTWARE RESULTIEREN, SELBST WENN AUF DIE MÖGLICHKEIT DERARTIGER SCHÄDEN HINGEWIESEN WURDE.

NetApp behält sich das Recht vor, die hierin beschriebenen Produkte jederzeit und ohne Vorankündigung zu ändern. NetApp übernimmt keine Verantwortung oder Haftung, die sich aus der Verwendung der hier beschriebenen Produkte ergibt, es sei denn, NetApp hat dem ausdrücklich in schriftlicher Form zugestimmt. Die Verwendung oder der Erwerb dieses Produkts stellt keine Lizenzierung im Rahmen eines Patentrechts, Markenrechts oder eines anderen Rechts an geistigem Eigentum von NetApp dar.

Das in diesem Dokument beschriebene Produkt kann durch ein oder mehrere US-amerikanische Patente, ausländische Patente oder anhängige Patentanmeldungen geschützt sein.

ERLÄUTERUNG ZU "RESTRICTED RIGHTS": Nutzung, Vervielfältigung oder Offenlegung durch die US-Regierung unterliegt den Einschränkungen gemäß Unterabschnitt (b)(3) der Klausel "Rights in Technical Data – Noncommercial Items" in DFARS 252.227-7013 (Februar 2014) und FAR 52.227-19 (Dezember 2007).

Die hierin enthaltenen Daten beziehen sich auf ein kommerzielles Produkt und/oder einen kommerziellen Service (wie in FAR 2.101 definiert) und sind Eigentum von NetApp, Inc. Alle technischen Daten und die Computersoftware von NetApp, die unter diesem Vertrag bereitgestellt werden, sind gewerblicher Natur und wurden ausschließlich unter Verwendung privater Mittel entwickelt. Die US-Regierung besitzt eine nicht ausschließliche, nicht übertragbare, nicht unterlizenzierbare, weltweite, limitierte unwiderrufliche Lizenz zur Nutzung der Daten nur in Verbindung mit und zur Unterstützung des Vertrags der US-Regierung, unter dem die Daten bereitgestellt wurden. Sofern in den vorliegenden Bedingungen nicht anders angegeben, dürfen die Daten ohne vorherige schriftliche Genehmigung von NetApp, Inc. nicht verwendet, offengelegt, vervielfältigt, geändert, aufgeführt oder angezeigt werden. Die Lizenzrechte der US-Regierung für das US-Verteidigungsministerium sind auf die in DFARS-Klausel 252.227-7015(b) (Februar 2014) genannten Rechte beschränkt.

## **Markeninformationen**

NETAPP, das NETAPP Logo und die unter [http://www.netapp.com/TM](http://www.netapp.com/TM\) aufgeführten Marken sind Marken von NetApp, Inc. Andere Firmen und Produktnamen können Marken der jeweiligen Eigentümer sein.